# CREATING & SUBMITTING YOUR CUSTOM APP [GOOGLE PLAY STORE]

Start by creating your Project here <a href="https://console.cloud.google.com">https://console.cloud.google.com</a> This will provide you with access to Google services such as push-notifications and Maps.

- 1. Go to > <a href="https://console.cloud.google.com">https://console.cloud.google.com</a>, Sign In or Sign Up
- 2. Click on top menu (as show on screenshot below), choose "Create a project..."

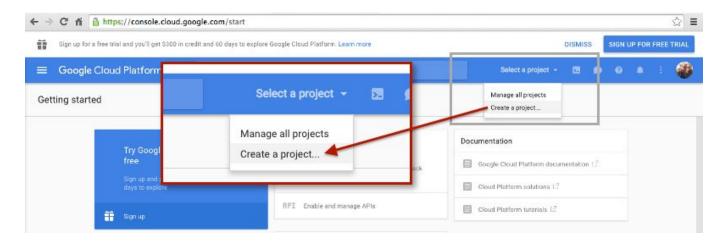

3. Enter your **Project Name**, agree to their terms, then click "Create"

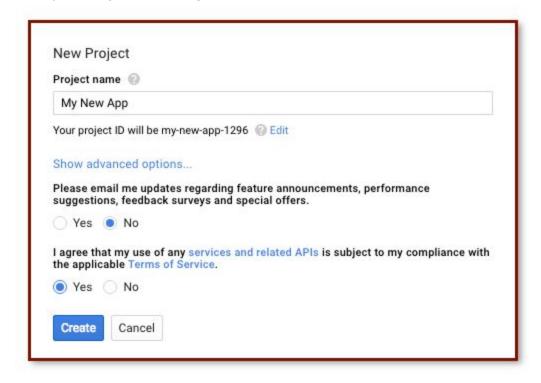

**4.** Click on Arrow (as indicated in screenshot) to see Project number. This Project number will be pasted into the **Studio -> App Manager page -> Android APP -> Project number** field.

NOTE: COPY THIS NUMBER AND PASTE INTO A REFERENCE DOC FOR LATER.

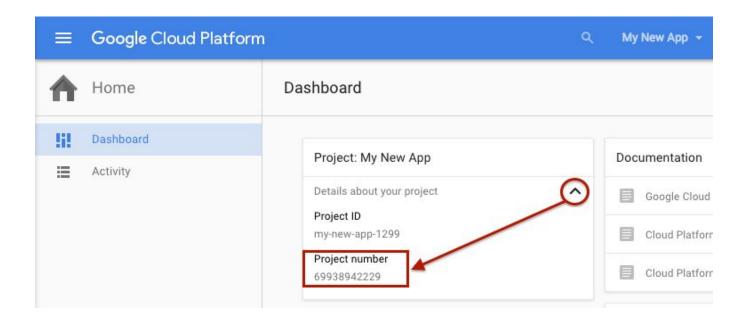

5. From the Dashboard, click on "Use Google APIs"

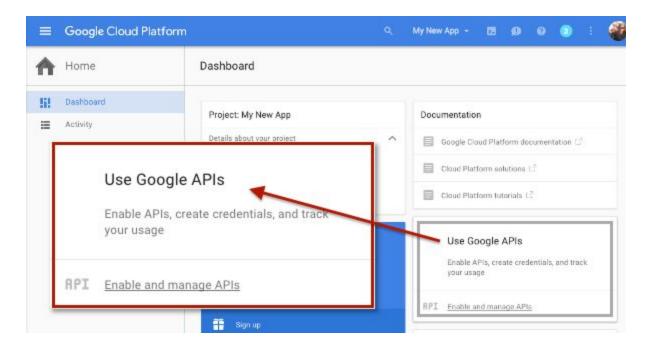

#### 6. Click on "ENABLE API"

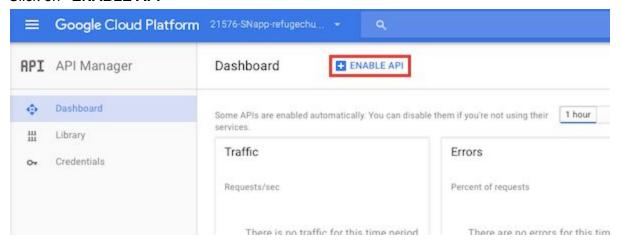

#### 7. Choose "Google Maps Android API"

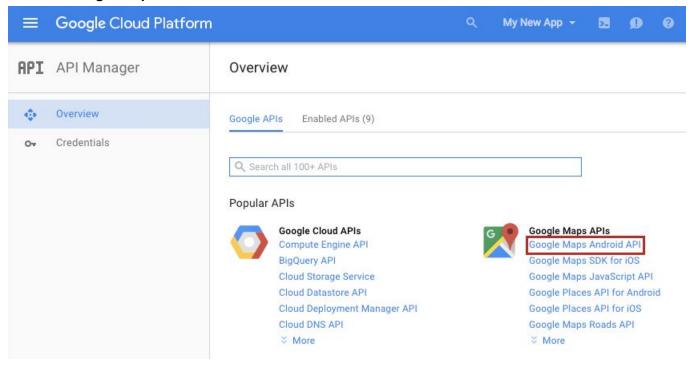

#### 8. Click on "Enable" (Google Maps)

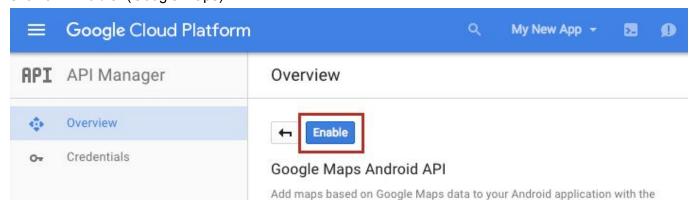

#### 9. Now, go to Google's FIREBASE CONSOLE and IMPORT your Project

- https://console.firebase.google.com/

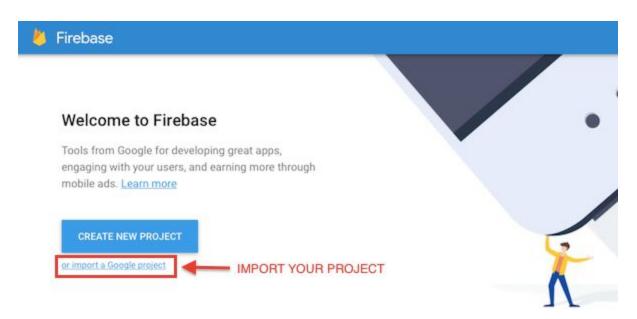

# 10. Select your Google project, and click ADD FIREBASE

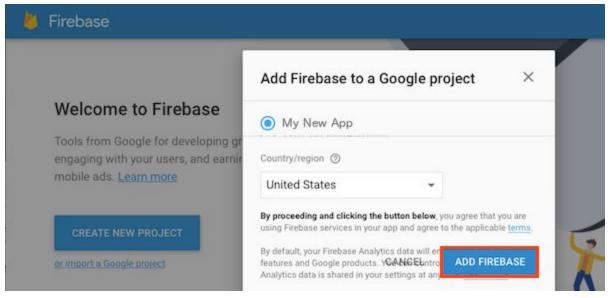

## 11. Within the GEAR icon, click on PROJECT SETTINGS

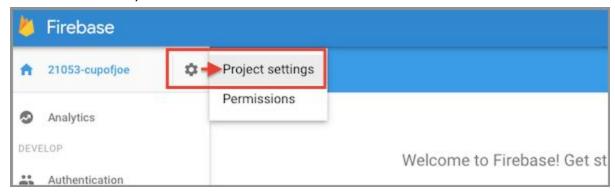

**12.** Click on **CLOUD MESSAGING**, then Copy the "**LEGACY Server key**". This code must be copied and pasted into the **Studio -> App Manager page -> Android APP -> Api Key** field.

NOTE: COPY THIS NUMBER & PASTE INTO YOUR REFERENCE DOCUMENT FOR LATER.

MAKE SURE YOU COPY THE LEGACY SERVER KEY.

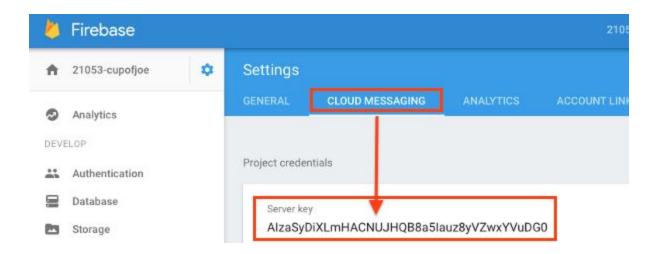

Your APIs are now ready to go. Next, log-in to your Sermon Studio to generate the App.

(...scroll down to continue)

# Open Studio -> App Manager Page -> Custom App -> Android

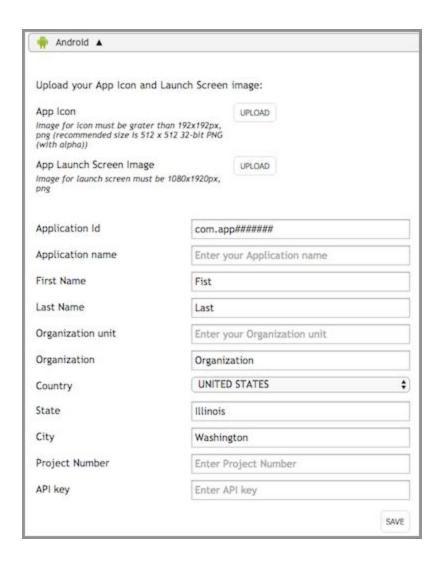

- **13.** Upload **App Icon** recommended size is 512 x 512 px, .png
- 14. Upload App Launch Screen 1080 x 1920 px, .png
- **15**. Enter **Application ID** pre-populated information
- **16.** Enter **Application Name** this text will be displayed below your App's Icon (viewer's device)
- 17. First Name / Last Name
- **18. Organization Unit / Organization** this can be the same as your Organization
- 19. Address
- **20. Project Number** you should have pasted this information to your reference document, or you can obtain it from <a href="https://console.cloud.google.com">https://console.cloud.google.com</a> > Dashboard (see <a href="https://console.cloud.google.com">step.4</a>)
- **21. ANDROID API key** from your reference document, or you can obtain it from <a href="https://console.cloud.google.com">https://console.cloud.google.com</a> (see *step.12*)

- 22. Download your .apk file (from your Media Bank), and go/login to <a href="https://play.google.com/apps/publish/">https://play.google.com/apps/publish/</a> to upload your custom App!
- 23. Select Publish and Android App on Google Play

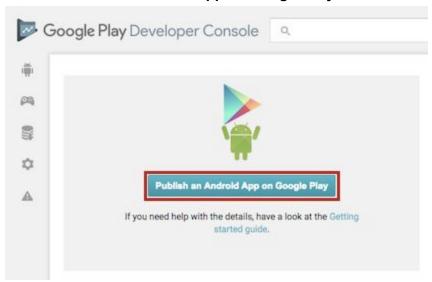

24. Enter the Title of your App, then select Upload APK

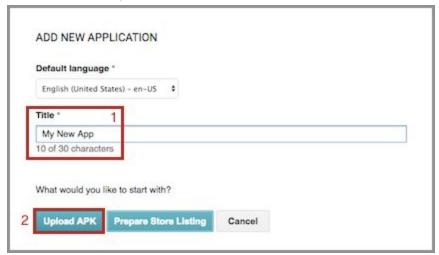

#### Select Upload your first APK to Production

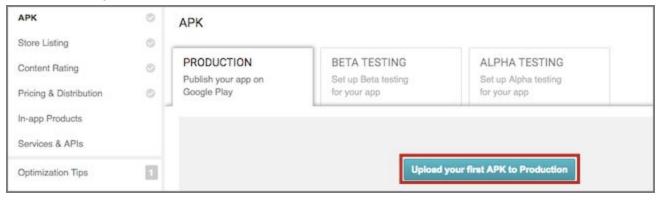

<sup>\*</sup> Browse your system to locate the APK file you downloaded from your Studio, and Upload it.

## 25. Select Store Listing on the left.

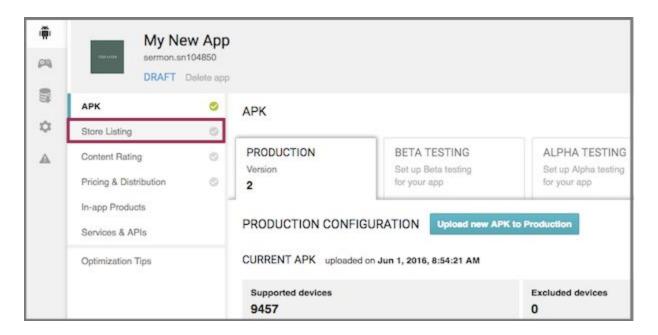

**26.** Scroll down and complete the fields within the **Store Listing** page.

#### **Product Details...**

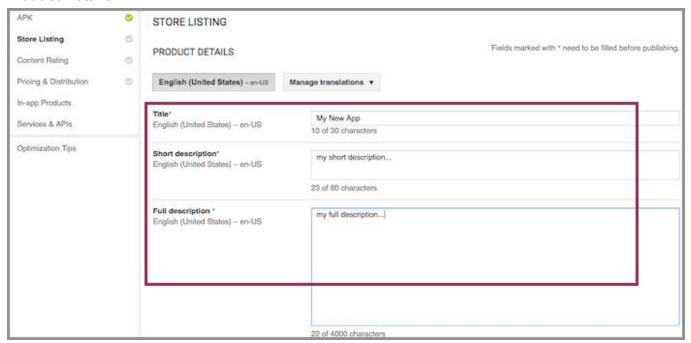

#### Graphic Assets...

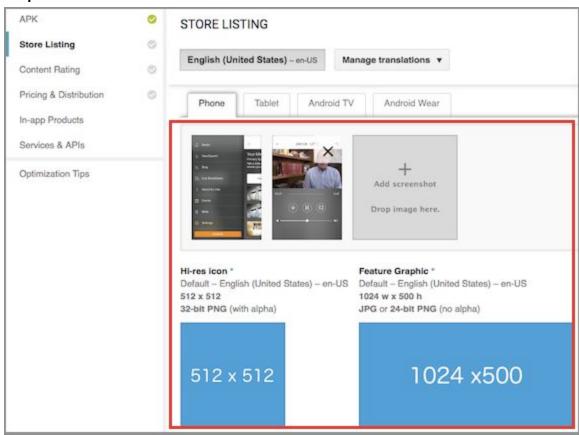

1) 2x Phone Screenshots = 1080 x 1920 2) 1x Hi-res icon - 512 x 512 3) 1x Feature Graphic - 1024 x 500

## Categorization...

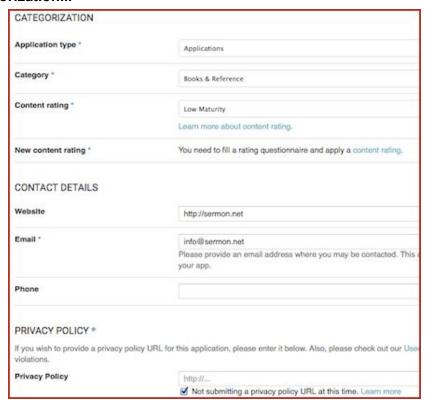

<sup>\*</sup>Privacy Policy URL: https://sermon.net/for-the-ministry/privacy-policy/

27. Once all Store Listing requirements are in place, press Save Draft (upper right).

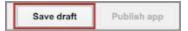

28. Select Content Rating from the menu on the left, then click Continue (bottom).

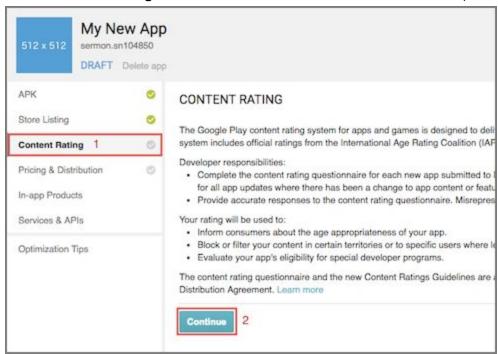

29. Enter your Email Address and select Reference, News or Educational as the category.

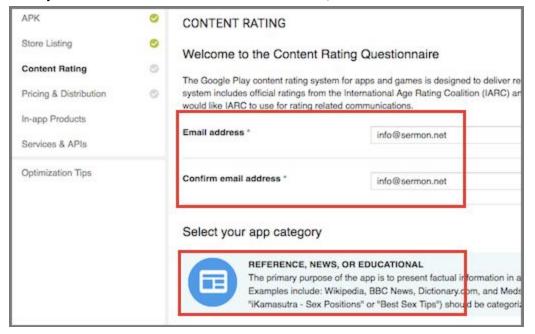

#### 30. Select NO for all Content Rating questions, then press Save Questionnaire (bottom).

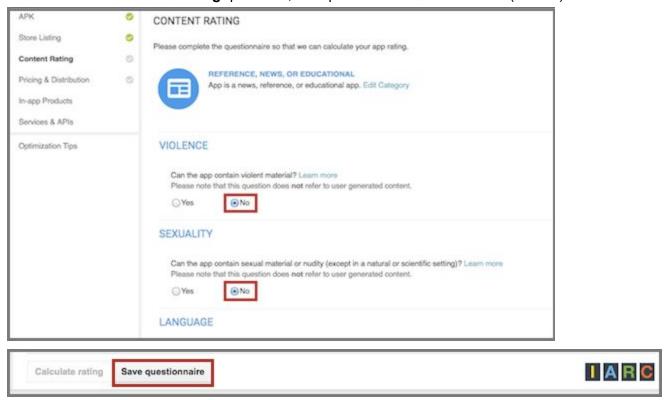

## 31. Press Calculate rating (lower right)

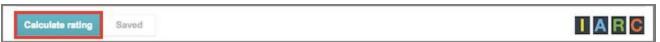

#### 32. Press Apply rating

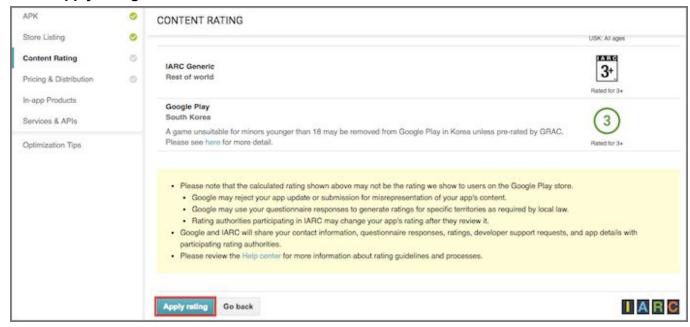

#### **33.** Select **Pricing & Distribution** on the left,

- select ALL COUNTRIES
- select No ads, check the Consent boxes (below)

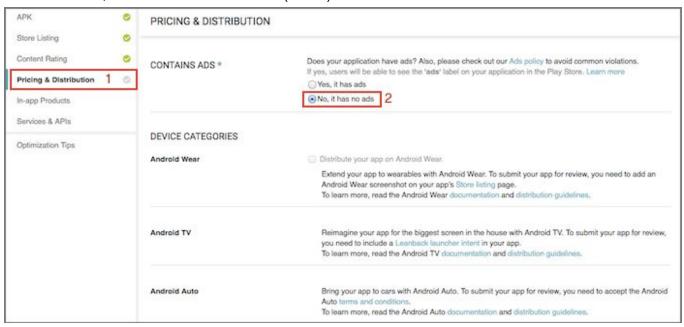

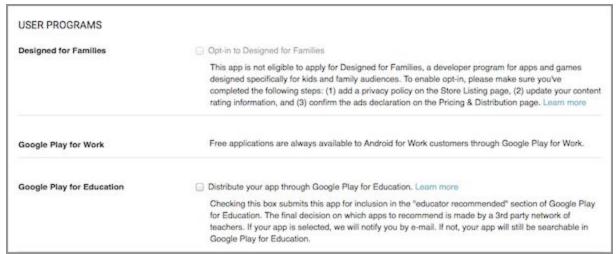

#### Consent...

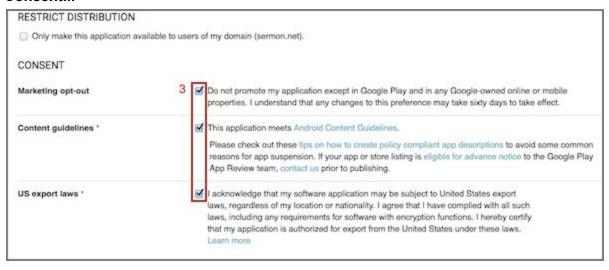

34. Once Pricing & Distribution requirements are in place, press Save Draft (upper right).

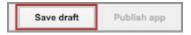

## 35. Click on Publish App...

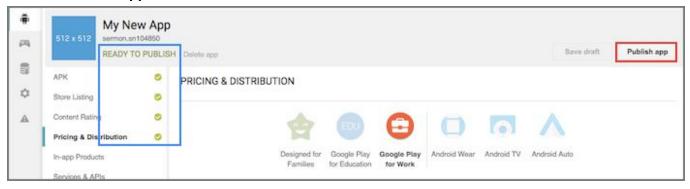

That's it! If all went well, your Android App will be available with the Google Play Store within a day.

If you encounter any issues, please let us know and we will do all we can to assist. *Enjoy your new App!*